# **MANUAL DE USUARIO**

::: Producto

## **Sistema gestión Receta Agronómica onLine**

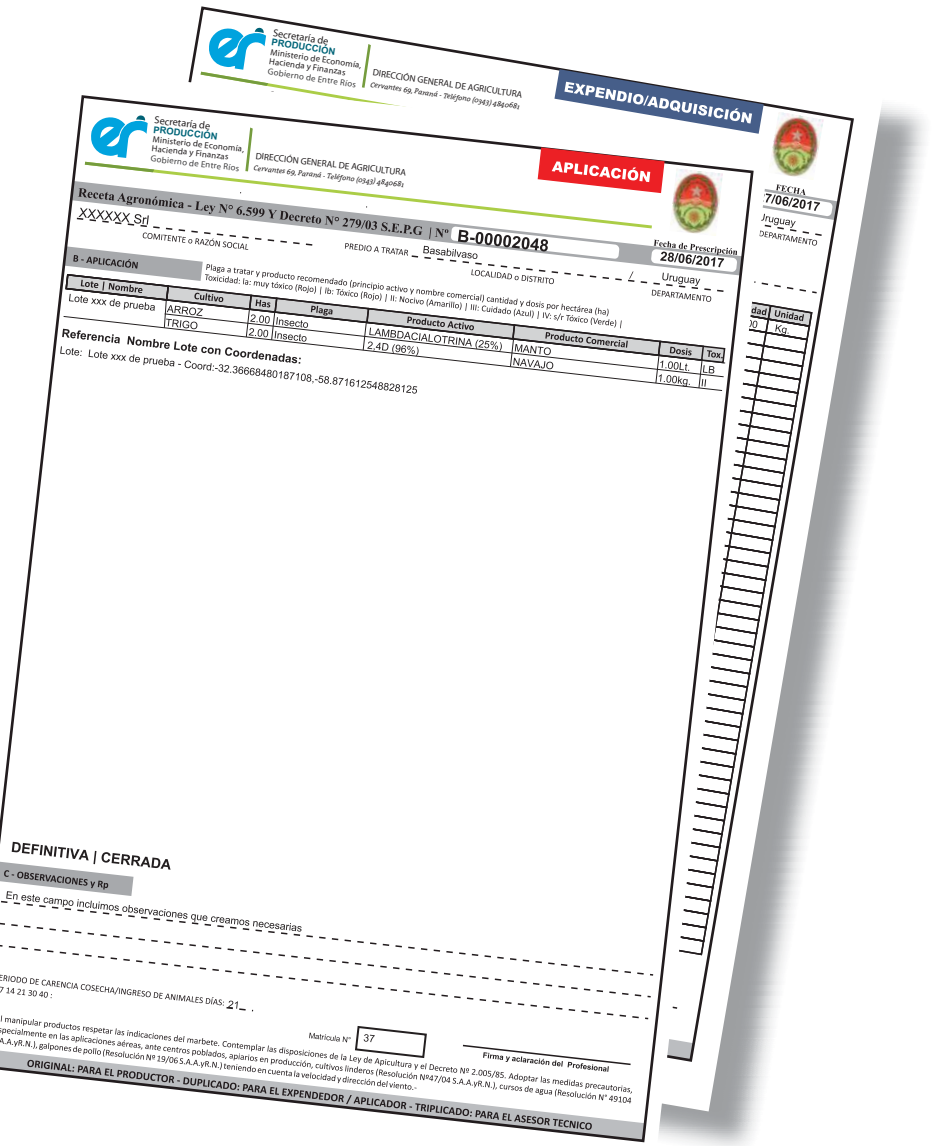

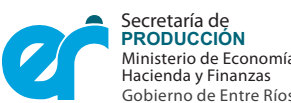

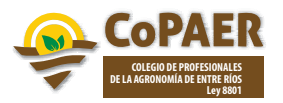

Ministerio de Economía, **Cal de Economía, Enterador de Economía, Cal de Entre el Sen**<br>Hacienda y Finanzas *Cervantes 69, Paraná - Teléfono (0343) 4840681* DIRECCIÓN GENERAL DE AGRICULTURA

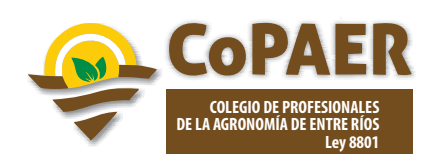

El sistema de Gestión de Recetas Agronómicas Online es una herramienta tecnológica que ayuda al profesional Asesor Técnico en la aplicación de la ley 6599, tanto en la confección de recetas de expendio/adquisición y aplicación como en la gestión de las mismas.

Le permite al Organismo de Aplicación de la Ley disponer en tiempo real de la información emergida de las recetas agronómicas de expendio/adquisición y aplicación de plaguicidas confeccionadas por los Asesores Técnicos habilitados.

El Organismo de Aplicación de la Ley podrá procesar y filtrar la información contenida en el Sistema de Gestión de Recetas con mayor celeridad y precisión, posibilitando cuantificar todas las variables.

El software fue desarrollado por solicitud del Colegio de Profesionales de la Agronomía de Entre Ríos a los efectos de ser instrumentado por el Organismo de Aplicación de la Ley de Plaguicidas.

#### Objetivo

El principal objetivo del presente instructivo, es ayudar al profesional Asesor Técnico (AT) habilitado a utilizar el sistema, a que conozca los conocimientos básicos de cómo utilizar la Receta Agronómica Online y tenga una idea clara del alcance que tiene a través de la explicación ilustrada de cada una de las opciones que lo conforman.

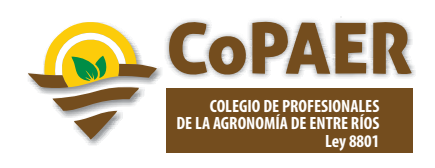

#### **Descripcion del sistema**

#### **Módulo Registro**

Para poder utilizar el sistema lo primero que debe hacer es registrarse, para ello en la barra de direcciones del navegador (Chrome, Firefox, Internet Explorer, etc.) ingresará la siguiente dirección https://www.entrerios.gov.ar/receta-agronomica/ aquí veremos una pantalla como se puede visualizar en la imagen1, y en la opción "¡Crea tu cuenta para poder utilizar el sistema de autogestión!" hará click en el vínculo.

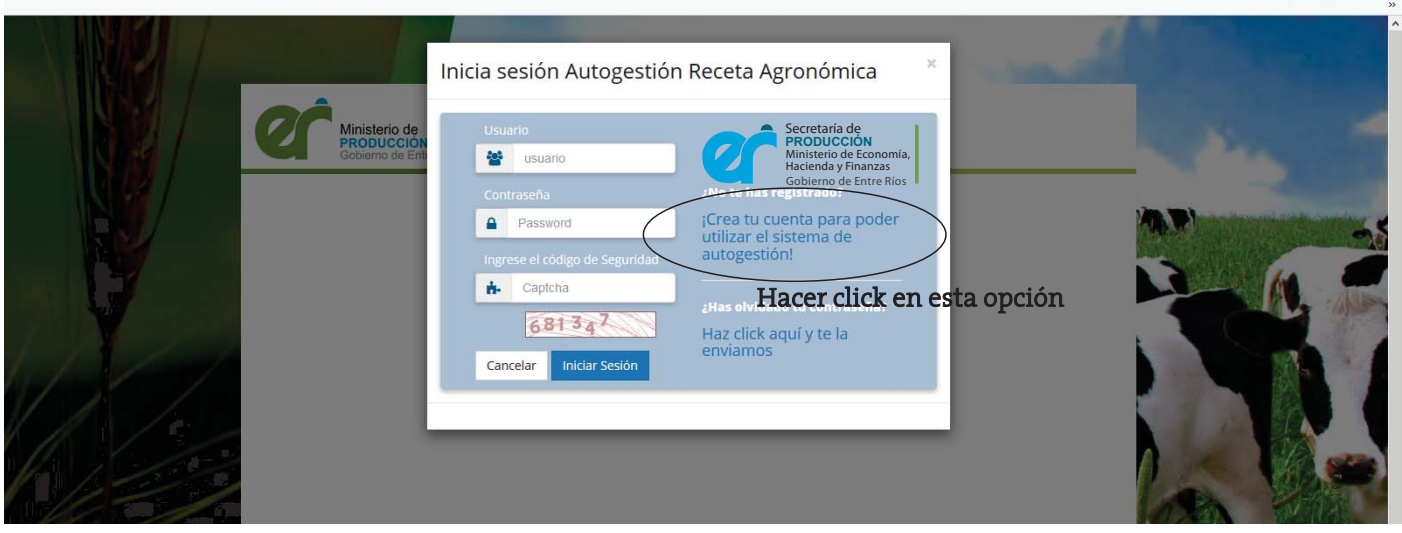

imagen 1

Completado todos los datos solicitados para el registro (imagen 2), finalizará haciendo click en el botón "Grabar". Recuerde que el usuario y el password definido en esta instancia serán los que tendrá que usar el sistema. Los datos del registro se solicitarán por única vez y deberá contar con la matrícula al día y ser un Asesor Técnico habilitado (si alguno de estos dos requisitos no es cumplimentado,no podrá registrarse).

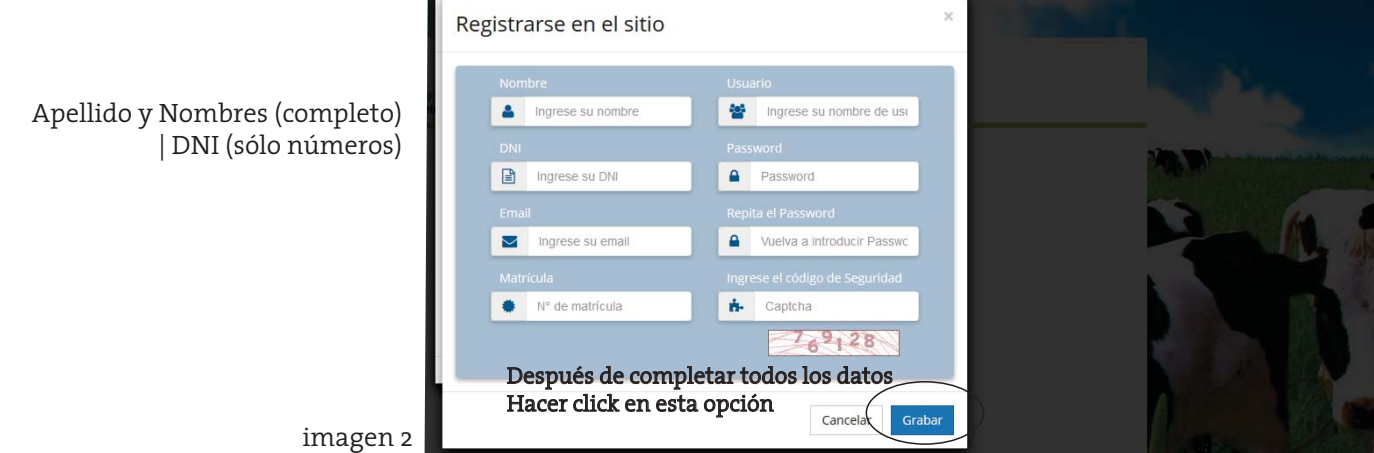

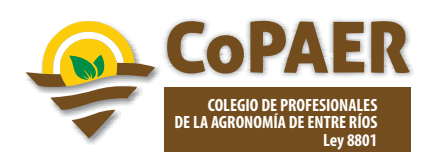

Sí todos los datos conformados/completados fueron correctos, el sistema le presentará una pantalla como la de la imagen 3 con la leyenda "Estimado USUARIO xxxxxxx Ud. se ha pre-registrado correctamente!

Recibirá un correo para verificar su identidad y finalizar la registración.

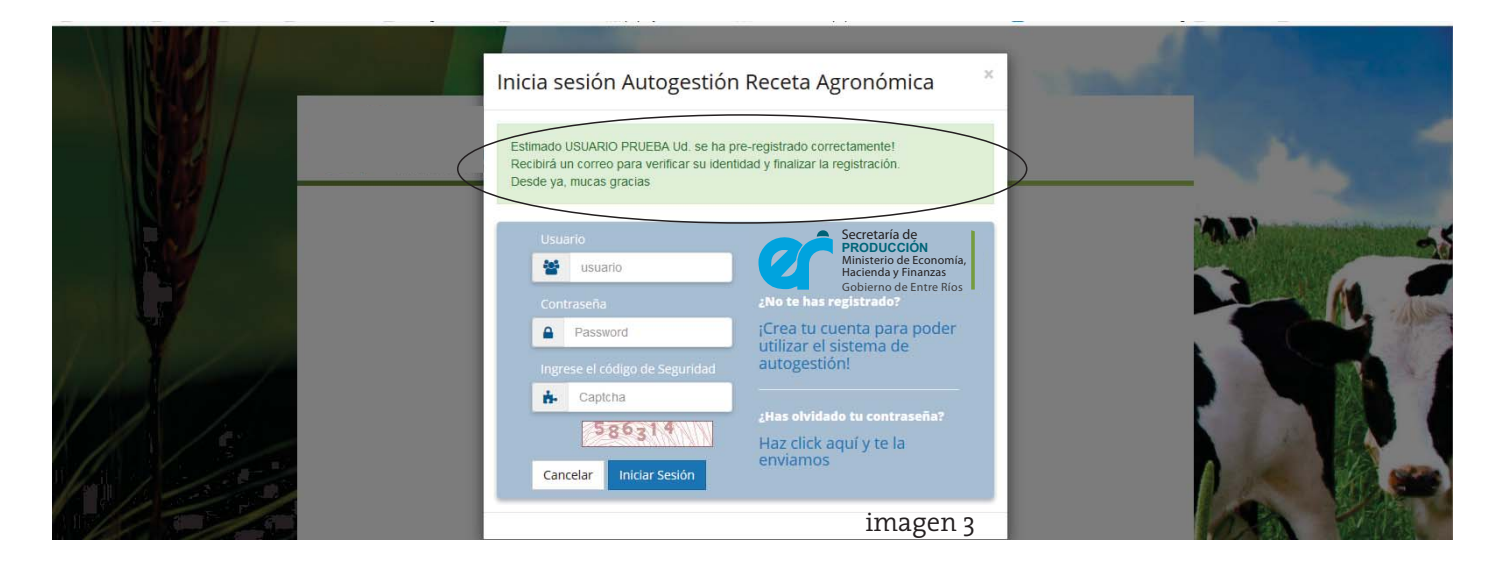

El sistema le enviará un correo en el que deberá acceder y hacer clik donde le indica para finalizar el registro (imagen 4). Esto se realiza por única vez.

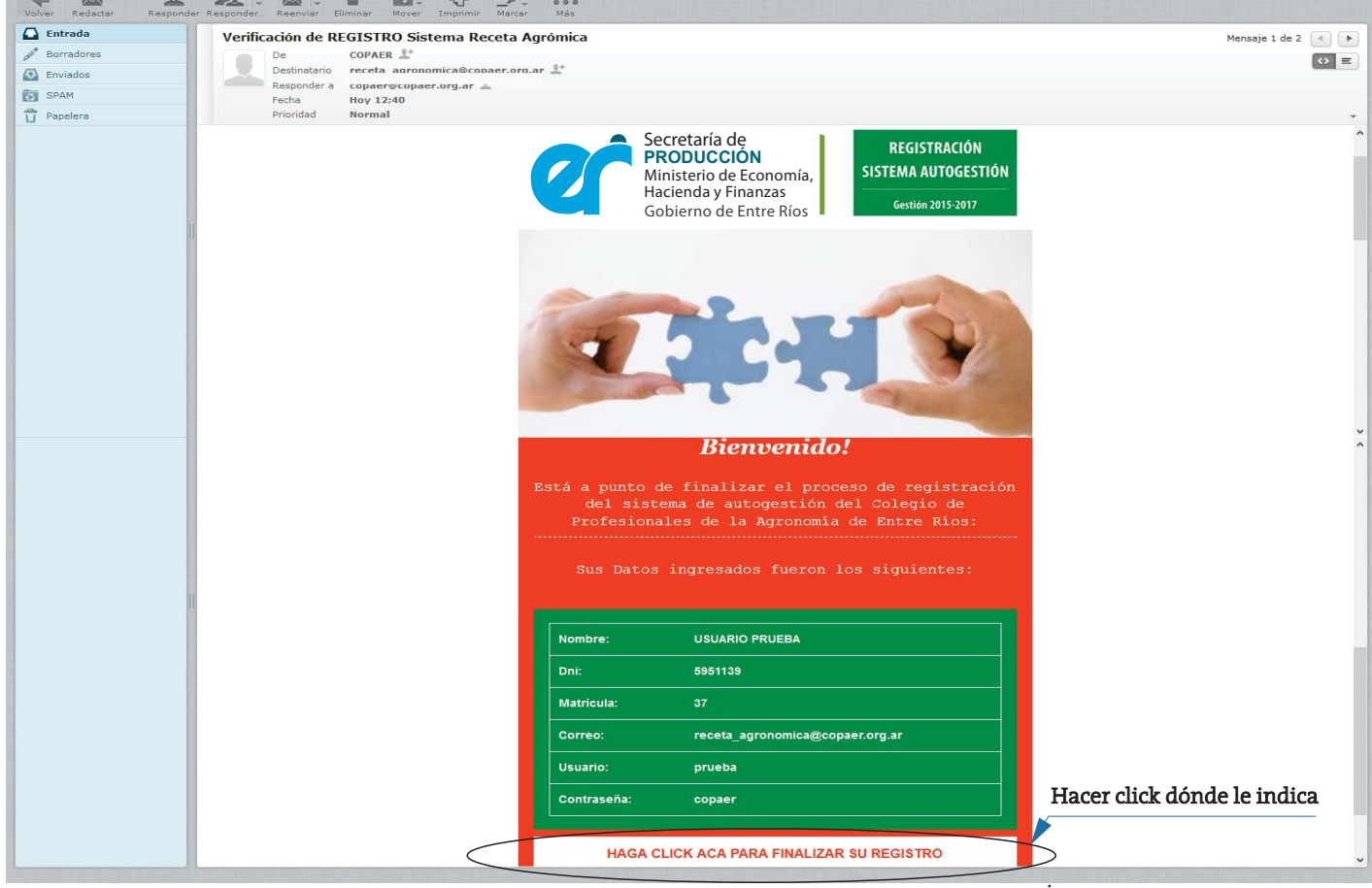

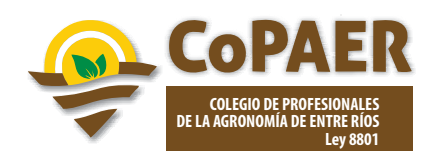

El correo lo enviará a la página del sistema indicándole que ya se encuentra registrado y listo para utilizar el sistema con la leyenda "Ha finalizado correctamente su REGISTRACION al Sistema de Autogestión del Colegio. Lo esperamos. Gracias" (imagen 5).

A partir de ahora sólo deberá ingresar el usuario y el pass para utilizar el sistema.

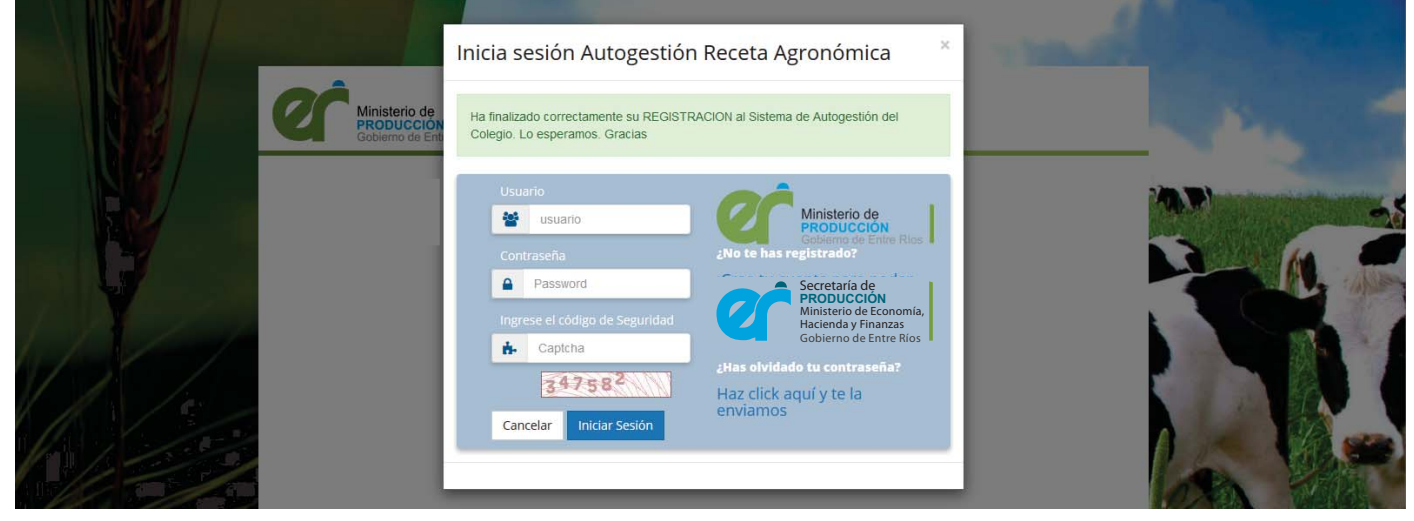

imagen 5

## **ingreso al Sistema (login)**

Para ingresar al sistema de Receta Agronómica deberá ingresar el usuario, la contraseña y el código de seguridad del Captcha y luego hacer clik en el botón "Iniciar Sesión" (imagen 6).

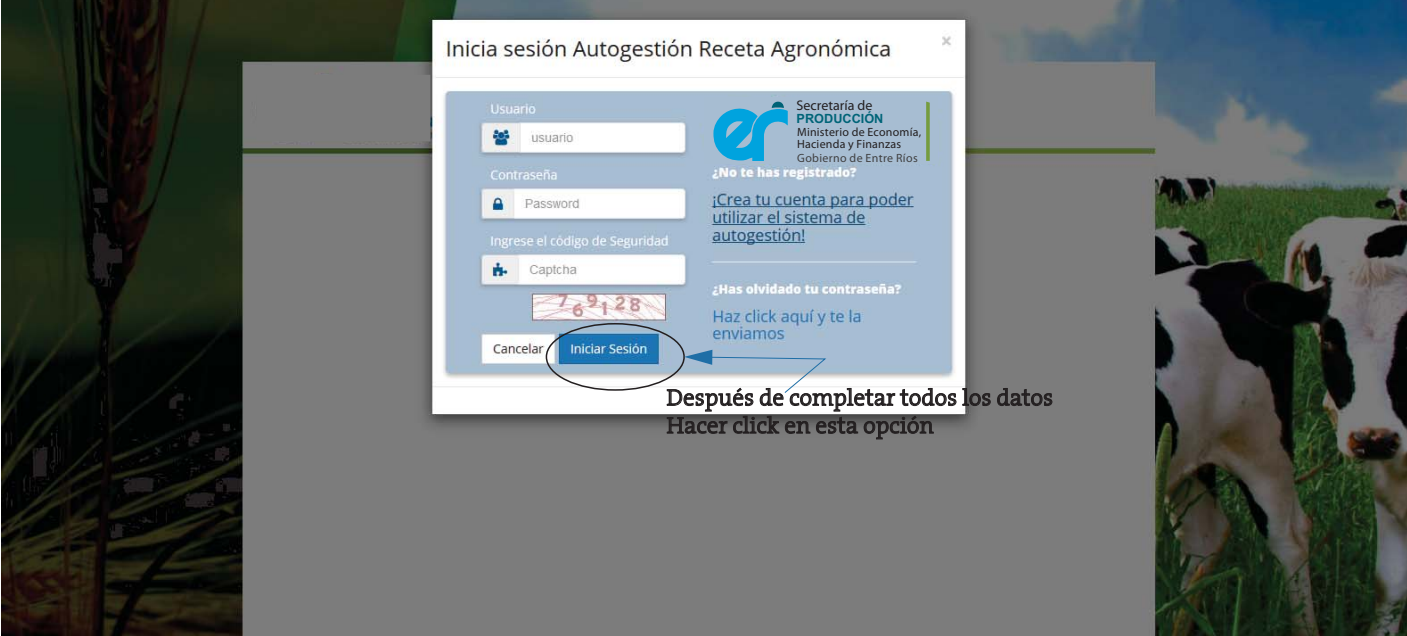

imagen 6

En cada ingreso al sistema automáticamente se verifican los requisitos de tener la matricula al día ser un Asesor Técnico habilitado.

Si no puede completar su registro, o ingresar al sistema realice la consulta al siguiente correo, sanidadvegetal.dga@entrerios.gov.ar informando detalladamente el inconveniente.

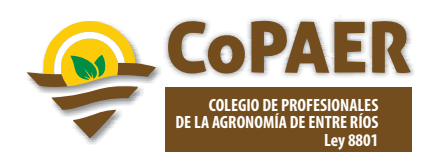

#### **DASHBOARD**

Una vez ingresado,se visualizará el escritorio del sistema desde donde podrá operarlo (imagen 7)

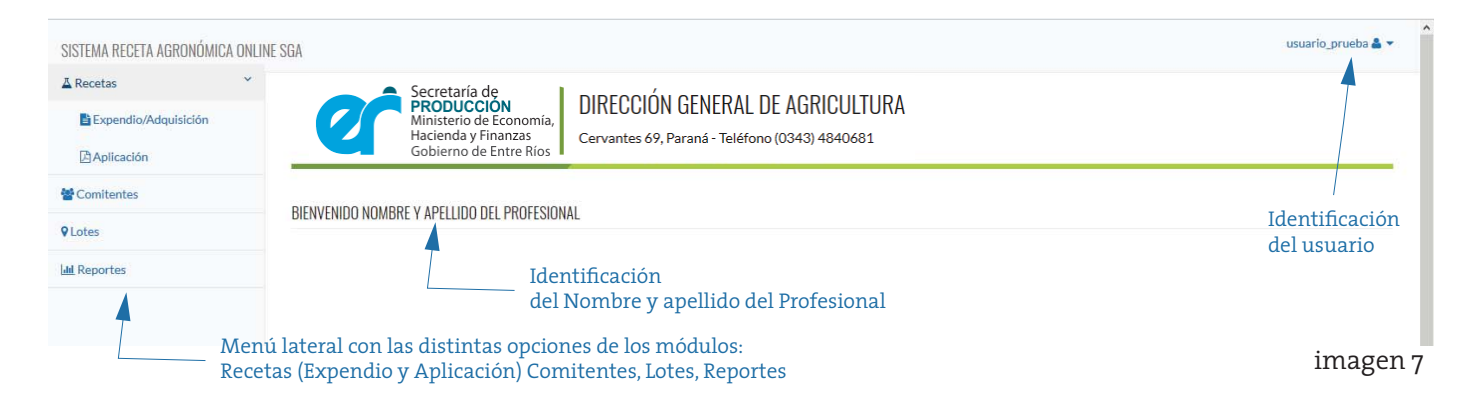

En esta pantalla, también se podrán realizar las solicitudes en el caso de que por ejemplo no aparezca una localidad/distrito para un comitente o para un lote.(\*)

Así mismo, cuando dentro de los Principios Activos y Productos Comerciales propuestos no aparezca en el listado,solicitar mediante esta opción para que la DGA lo evalúe y le de alta.(\*\*) Cuando por alguna situación excepcional fuera necesario "Anular" una receta "Cerrada" se deberá:

solicitar con carácter de Declaración Jurada, el Número de la Receta al que anula, el tipo y el motivo. (\*\*\*)

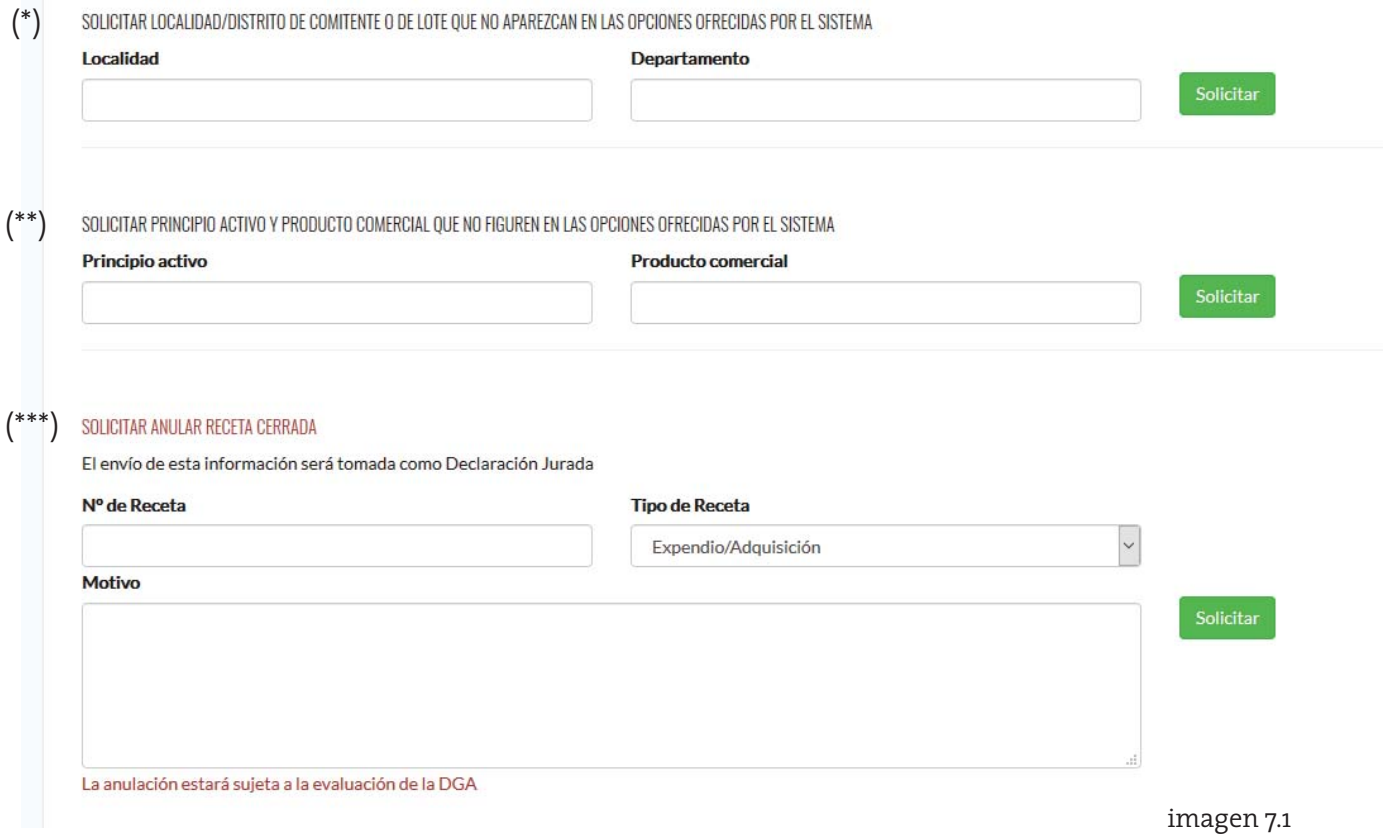

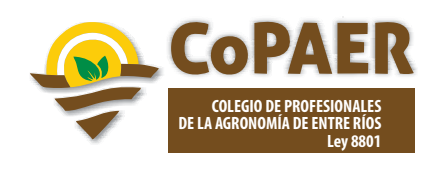

#### **Módulo Comitentes**

Este es el primer módulo que debe cargar el Profesional para poder operar el sistema.

Para ingresar deberá hacer click en la opción"Comitentes"del menú lateral (imagen 8).

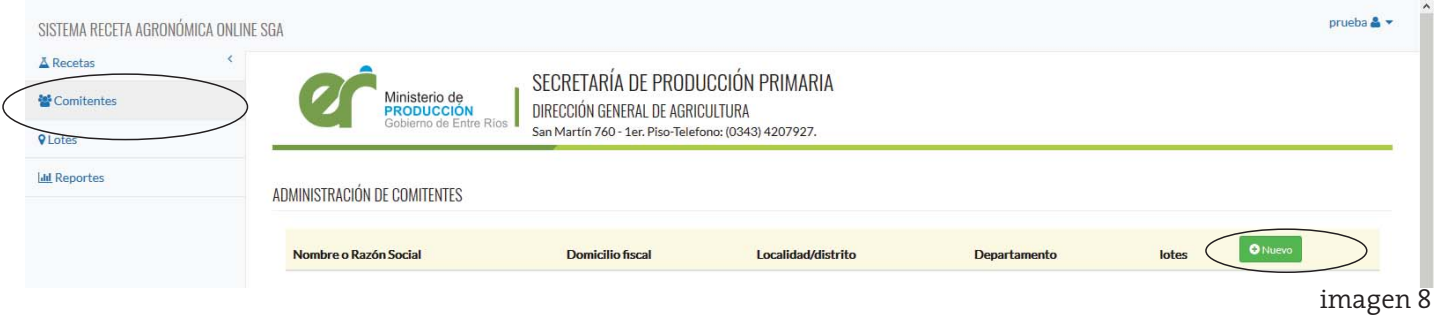

En este apartado podrá dar de alta, editar o borrar los comitentes que conformarán sus recetas.

Para dar de alta un comitente ,hacer click en el botón"Nuevo" y conformar cada uno de los campos.

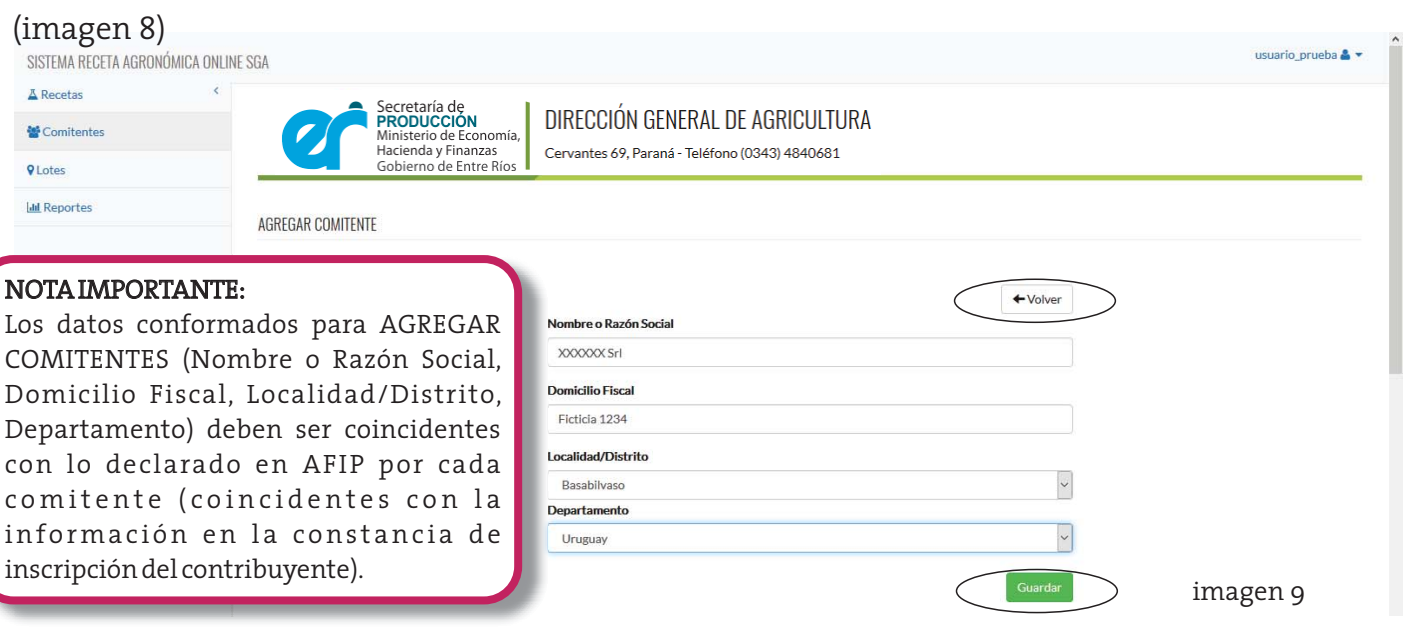

Conformar todos los datos (imagen 9) y hacer click en"Guardar"

Observación:en todos los casos,tiene la opción"Volver"para no guardar los cambios (vuelve al menú anterior)

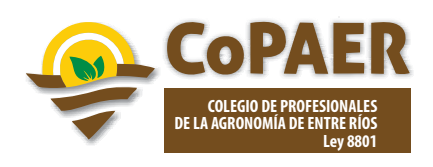

Finalizada el alta, nos da un mensaje de que se realizó satisfactoriamente y podemos seguir agregando Comitentes o usar el botón de "Volver" para al menú de Administración de Comitentes (imagen 10). Ahora se puede visualizar el alta del Comitente realizado y las opciones de "Edición" y "Borrado"de Comitente que antes no aparecían (imagen 10).

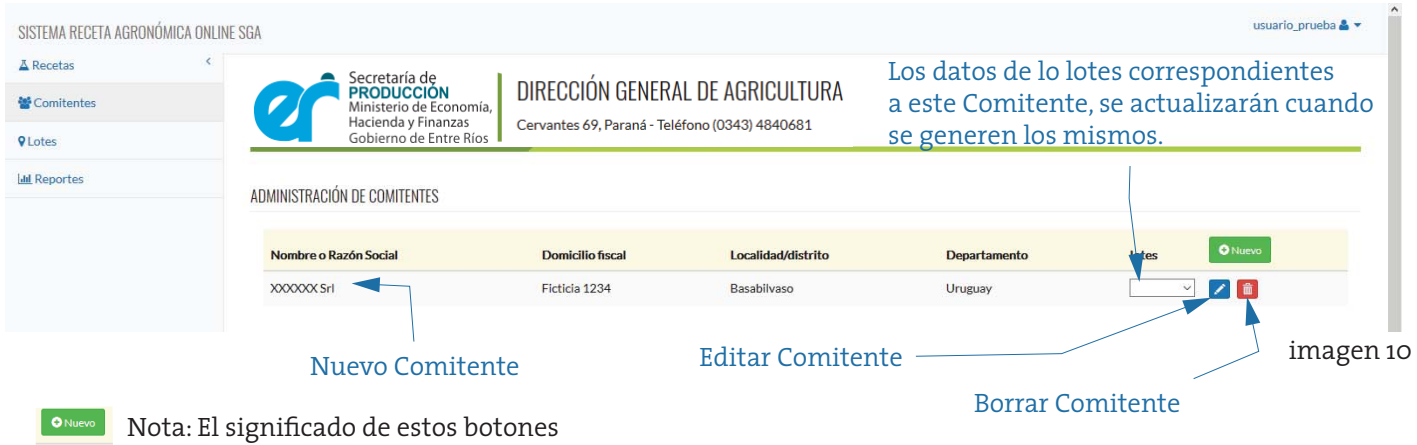

**z e**s común en todos los módulos.

**O Nuevo** Alta: Crea un nuevo item del módulo **Edición : Edita un item creado E** Borrar : Borra el item seleccionado

#### **Módulo Lotes**

Finalizado el paso anterior,se dan de alta los lotes/predios correspondientes a cada comitente.

Para ingresar deberá hacer click en la opción"Lotes"del menú lateral (imagen 11).

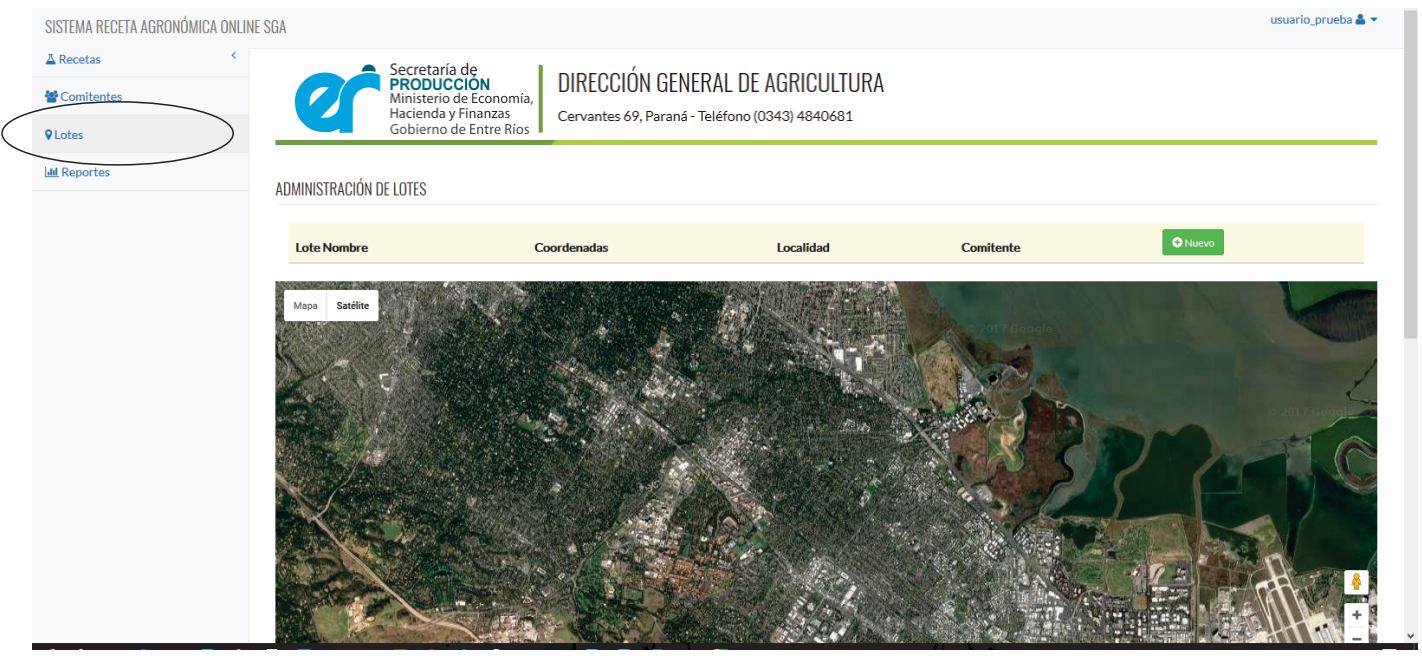

imagen 11

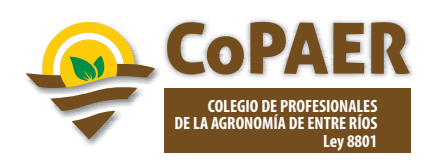

En la imagen se muestra el alta de un lote, en el que solicita el campo de Nombre, datos del comitente al que le pertenece (debe seleccionarlo desplegando la lista de comitentes pre-cargados),la localidad o distrito en que se encuentra el lote, y la coordenada o georreferencia del mismo. Para completar la coordenada, debe ubicar el lote en el mapa y hacer click sobre un punto central del lote en el mapa para que automáticamente le complete el campo solicitado (imagen 12).

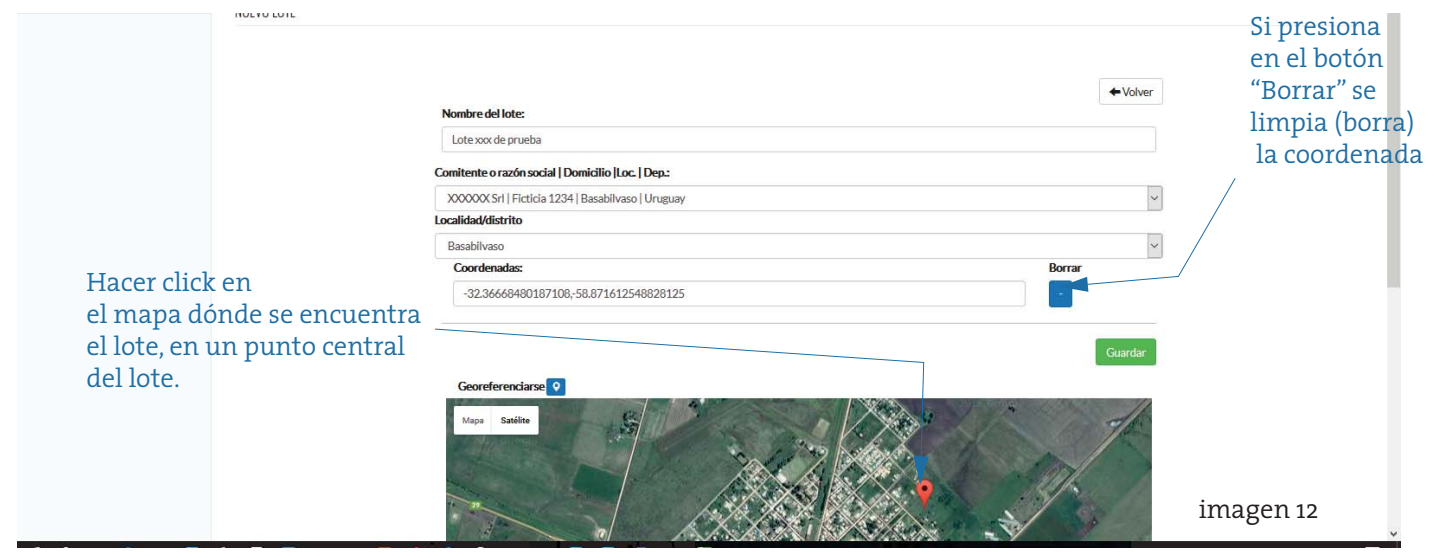

Finalizada la carga de los datos requeridos, hacemos click en "Guardar" para almacenar los datos del nuevo lote y nos informará que se han grabado los datos correctamente y nos permitirá seguir cargando nuevos lotes o volver al menú de Administración de Lotes (imagen 13)

En este apartado podrá dar de alta,editar,borrar y visualizar la goereferencialización de los lotes

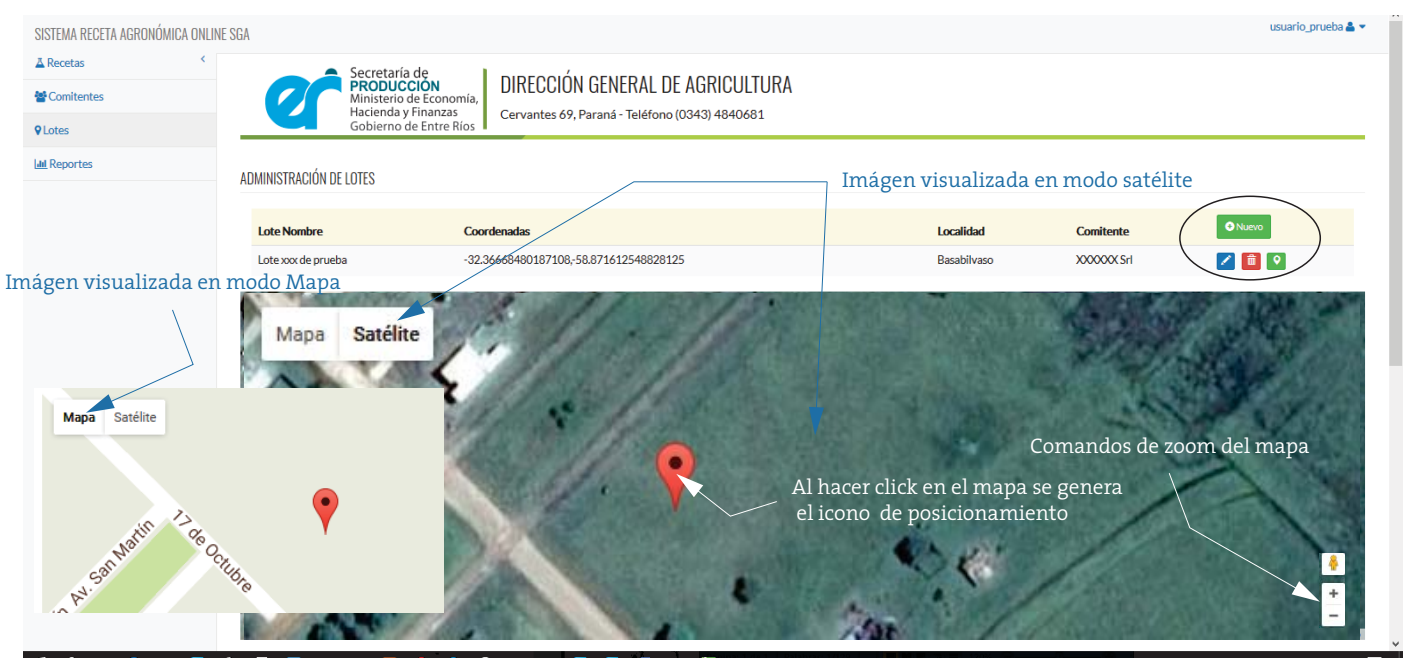

imagen 13 Botón goereferencialización: Genera un zoom en el mapa del lote seleccionado

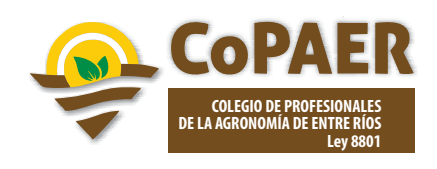

#### **Módulo Recetas**

En esta opción del menú,nos da dos sub opciones:

- \* Recetas de expendio/adquisición
- \* Recetas aplicación.

Los posibles Estados que puede asumir la Receta son tres (3):

- **Pendiente:** cuando se genera una receta nueva en el sistema le asigna el estado "Pendiente", mientras que la receta se encuentre en este estado se podrán realizar modificaciones sobre la misma.
- **Cerrada:** cuando tenemos una receta en estado "Pendiente" y luego de verificar que todos los datos sean correctos y estén completos,se podrá cerrar de receta. El sistema le asigna a la receta el estado "Cerrada" y una vez que se cerró no se podrán hacer más modificaciones sobre la misma.
- **Anulada:** cuando tenemos una receta en estado "Pendiente" y por algún motivo se la quiere anular o no está correcta, se podrá anular la receta. El sistema le asigna a la receta el estado "Anulada"y una vez que se anuló no se podrá trabajar más con la misma.

\* Sólo se pueden tener en total 10 recetas en estado Pendiente (ya sean de expendio/adquisición y aplicación), al intentar generar una nueva, el sistema solicitará cerrar las recetas Pendientes.

## *Las posibles opciones en que puede realizarlaImpresión dela Receta son tres(3):*

**IMPRESIÓN EN BORRADOR:** imprime todos los datos que tenga cargados la receta, con una marca de agua "Borrador" y en los estados "Pendiente" y "Anulada" de la receta. Este tipo de impresión NO es válido como documento legal

**IMPRESIÓN DEFINITIVA:** imprime todos los datos que tenga cargada la receta, estando la receta en el estado"Cerrada".Este tipo de impresión es válido como documento legal

Debe imprimir tres (3) copias por receta:

1.ORIGINAL:para el productor

- 2.DUPLICADO:para el Expendedor/Aplicador.
- 3.TRIPLICADO:para el Asesor Técnico.

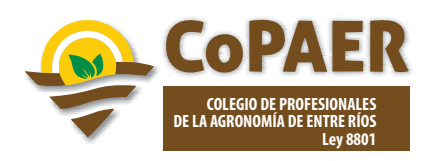

IMPRESIÓN EN BLANCO: imprime todos los datos de la cabecera que tenga cargados la receta. El resto de la receta lo imprime en blanco, para completar a mano y en el sistema la receta quedara en el estado"Pendiente". Este tipo de impresión es válido como documento legal siempre que la receta sea cerrada en el sistema en forma previa a ser utilizada o en un tiempo que no supere las 72 hs desde su confección.

Debe imprimir tres (3) copias por receta:

- 1.ORIGINAL:para el productor
- 2.DUPLICADO:para el Expendedor/Aplicador.
- 3.TRIPLICADO:para el Asesor Técnico.

#### **Módulo Recetas de Expendio/Adquisición Cuerpo "A"**

En este apartado podrá dar de alta, editar, cerrar, anular o

imprimir una receta de expendio/adquisición (imagen 14)

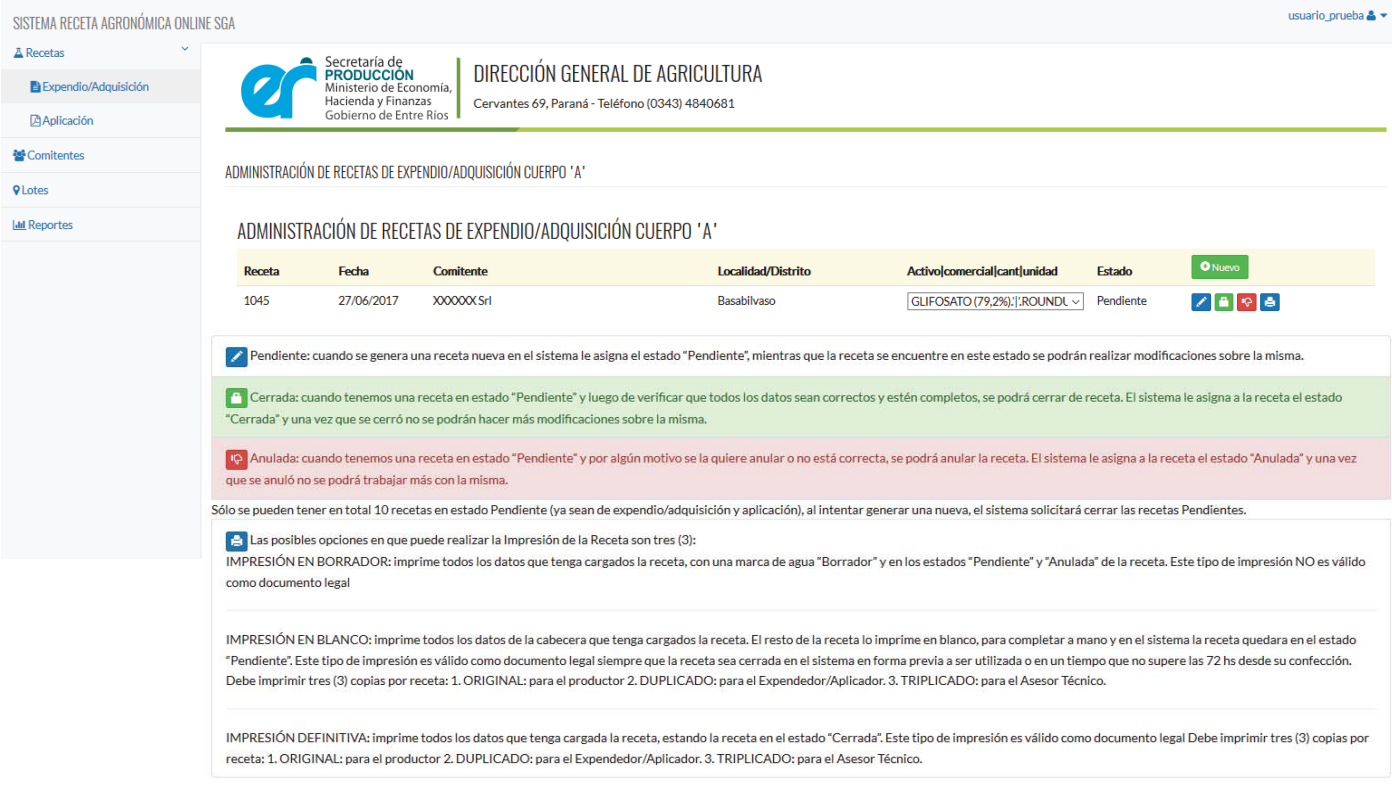

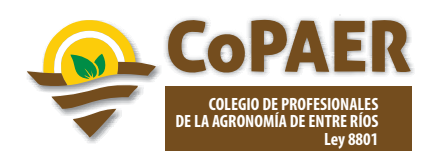

#### **Módulo Recetas de Expendio/Adquisición Cuerpo "A"**

ALTA:En la imagen se observa el alta de una receta de expendio/adquisición

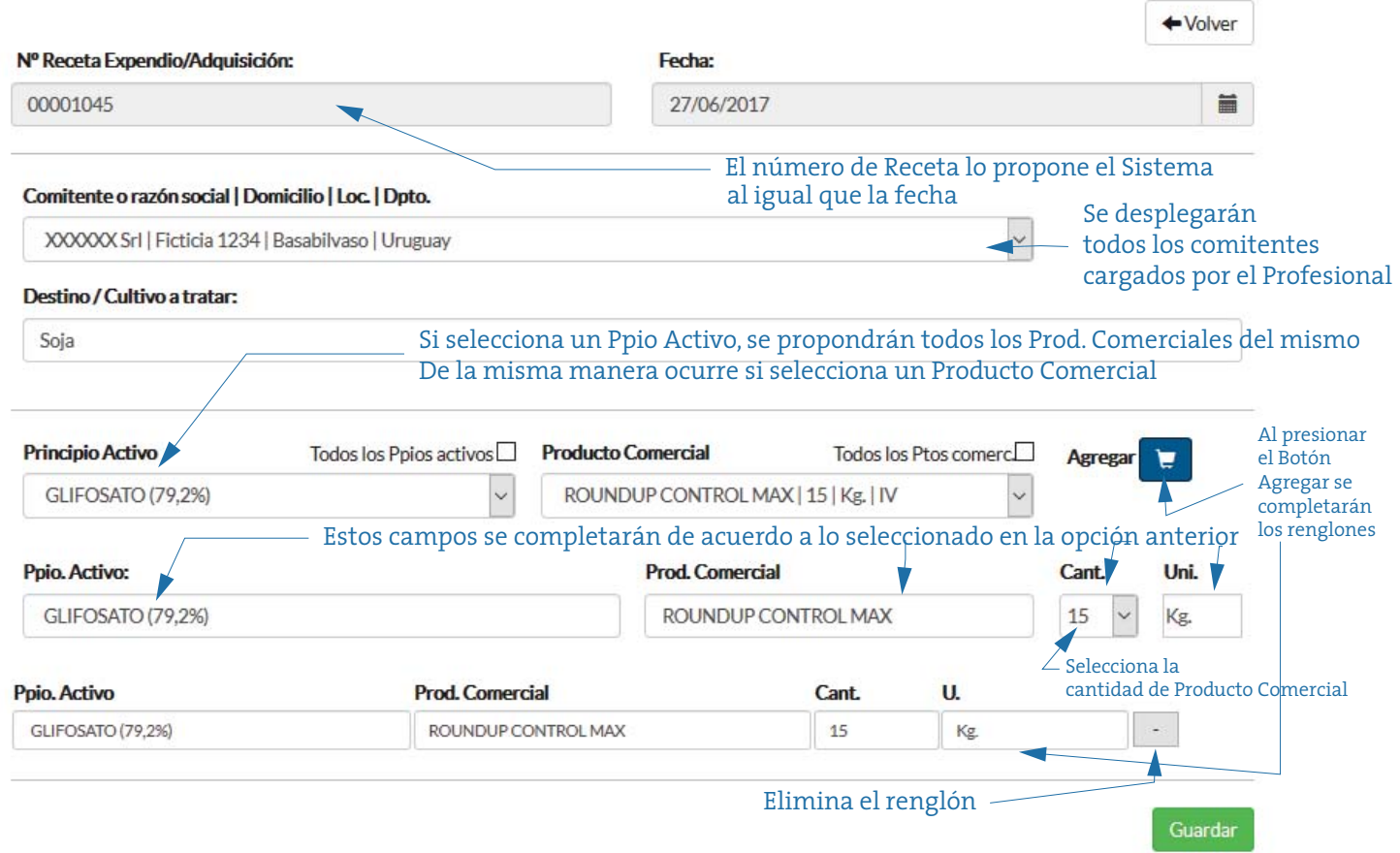

#### **Nota:**

\*Por cada principio activo seleccionado se propondrán los productos comerciales con ese activo y viceversa, de acuerdo al registro de SENASA.

\*Para volver a visualizar nuevamente "Todos los Principios Activos" se deberá hacer click en la opción correspondiente y de forma similar con"Todos los Productos Comerciales"

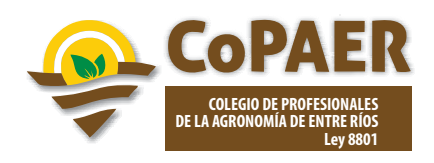

# **Módulo Recetas de Expendio/Adquisición Cuerpo "A"**

## IMPRESION En la imagen se observa la impresión de una receta de expendio/adquisición

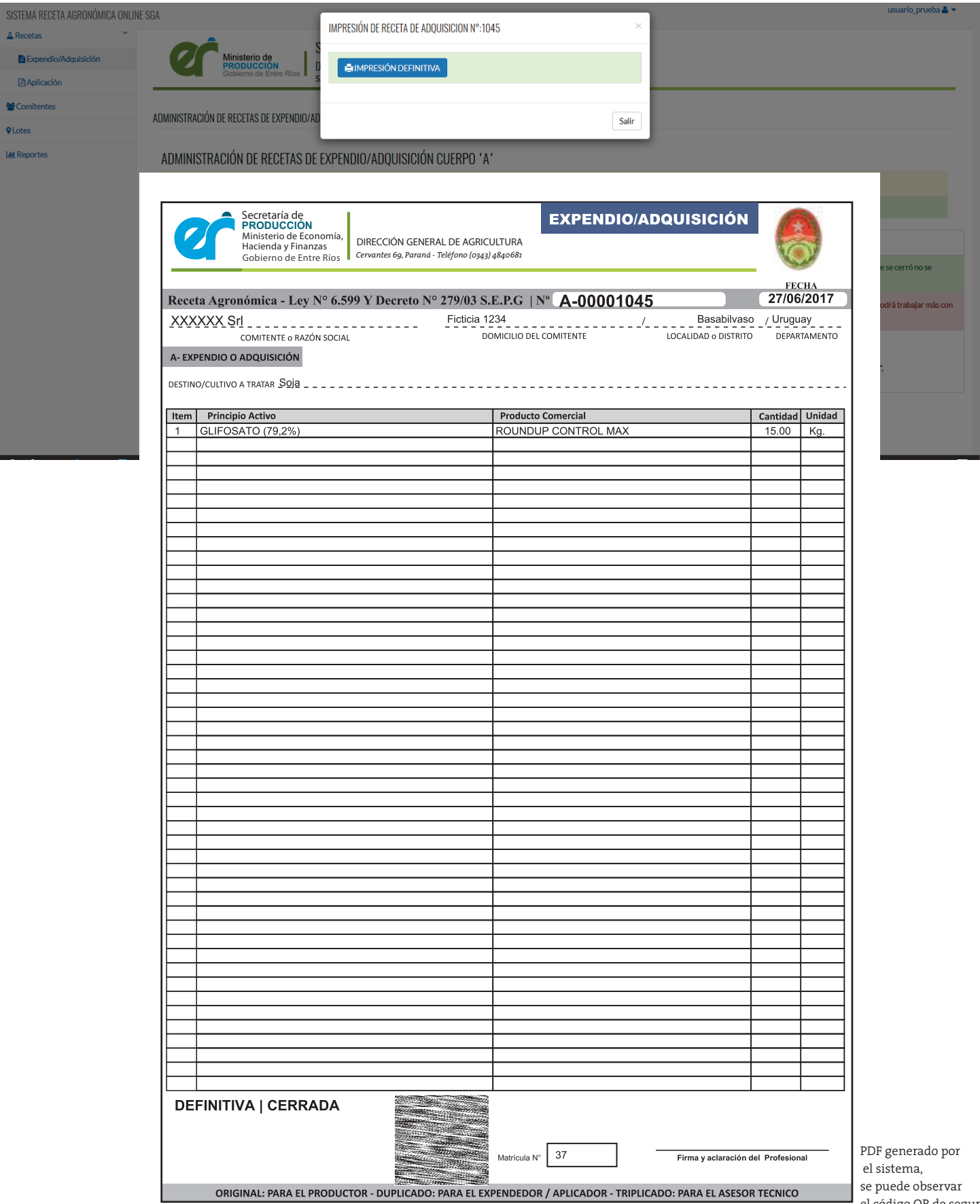

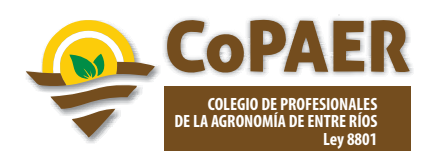

# **Módulo Recetas deAplicación Cuerpo "B" y "C"**

En este apartado podrá dar de alta, editar, cerrar, anular o imprimir una receta de aplicación (imagen

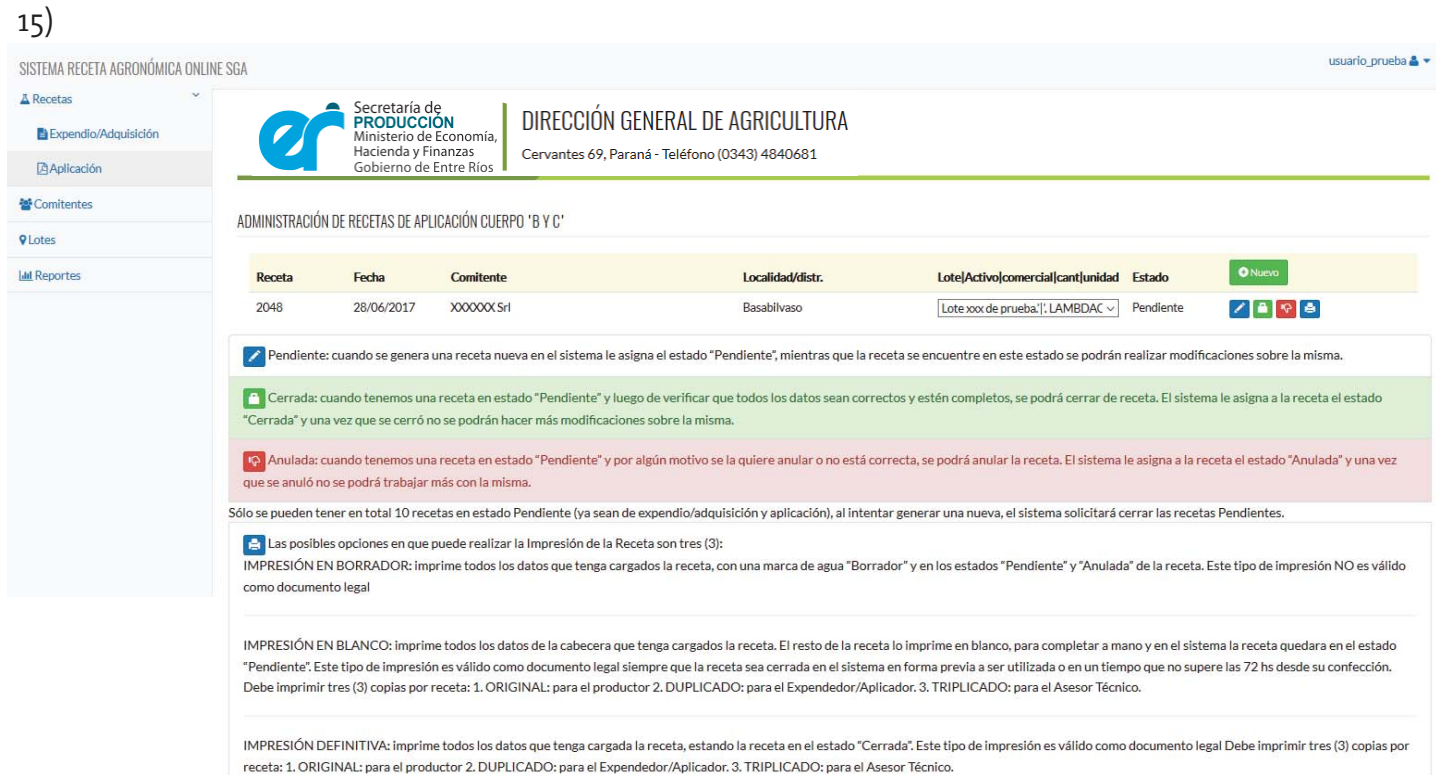

imagen 15

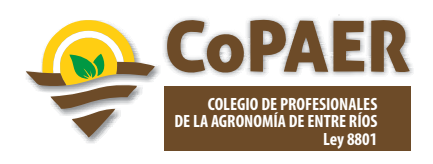

# **Sistema gestión de Manual de Usuario**

**RECETA AGRONÓMICA ONLINE** 

#### **Módulo Recetas deAplicación Cuerpo "B" y "C"**

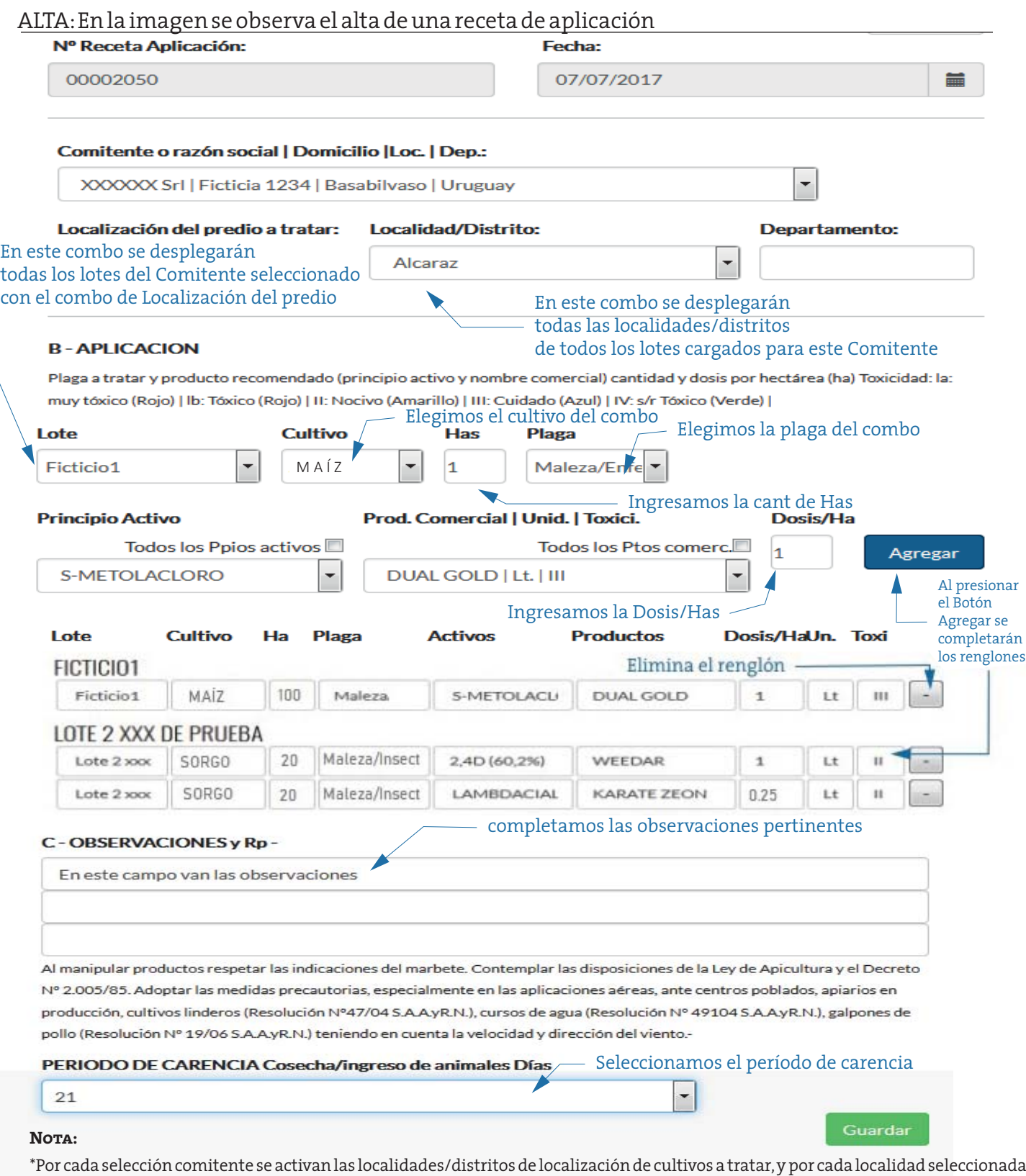

se activan los lotes asociados a esa localidad.

\*Por cada principio activo seleccionado se propondrán los productos comerciales con ese activo y viceversa.

\*Para volver a visualizar nuevamente todos los principios activos se deberá ser click en la opción correspondiente

\*Cada Receta de Aplicación es exclusiva para cada Comitente. Luego de Agregar un Lote/Cultivo/Has./Plaga/Activos/Prod. Comerciales/Dosis/Toxic. A la receta quedará anclado el Comitente o Razón Social y no se podrá agregar a la receta lotes correspondientes a otro comitente.

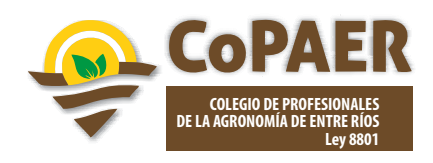

## **Módulo Recetas deAplicación Cuerpo "B" y "C"**

# IMPRESION En la imagen se observa la impresión de una receta de aplicación

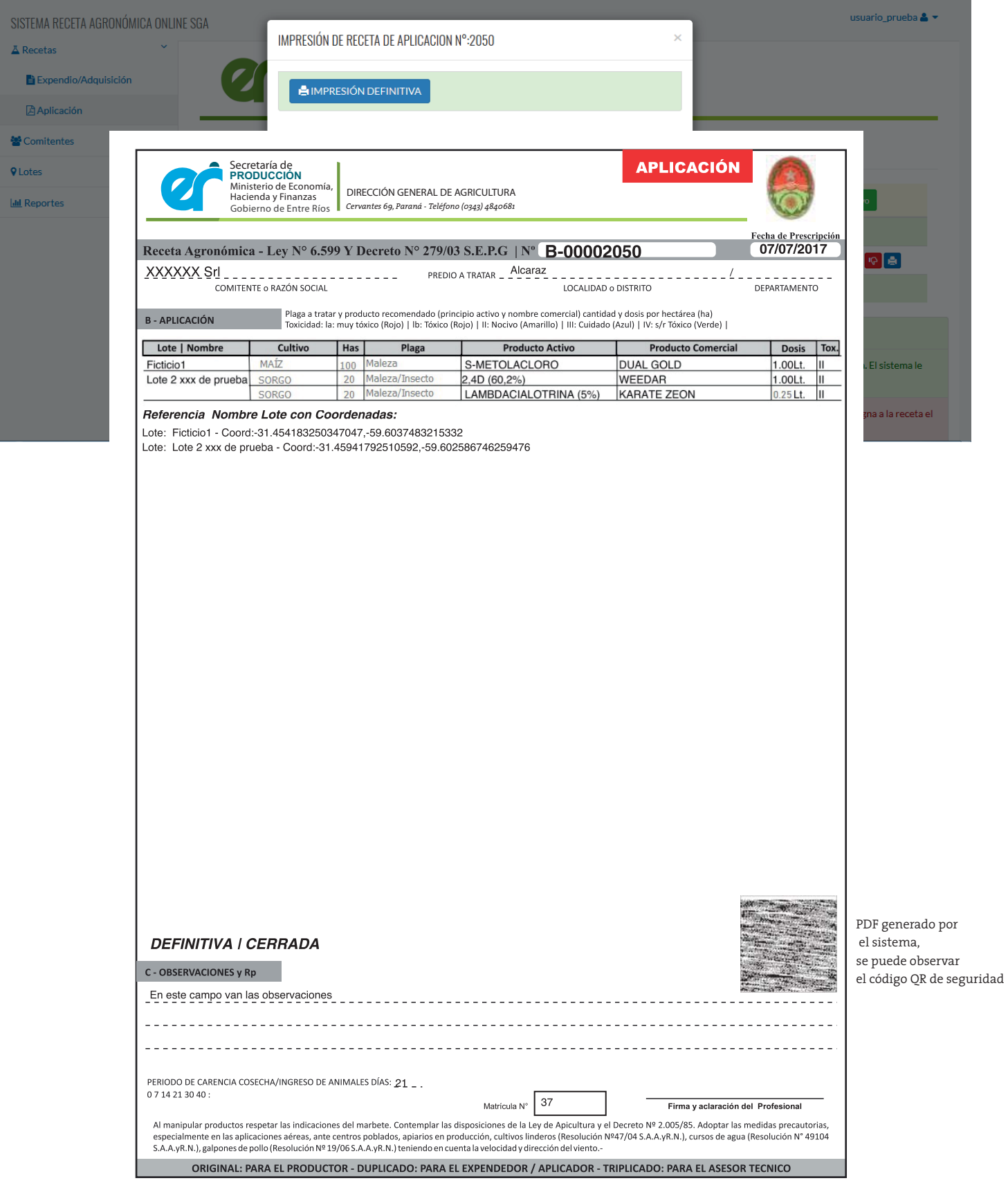